# Locus Map Reference Guide: Collecting Waypoints, Tracks and Photos

This reference guide outlines how to use the Locus Map smartphone app to collect geospatial field data, including waypoints, tracks, and photos. Locus Map is a full-featured GPS app for Android devices. There are two versions – a free version and a pro version (\$8.27). The pro version has no advertisements and adds some extra tools like weather data, geocaching, and navigation. Visit <http://www.locusmap.eu/features/compare-versions/> for a complete comparison of the two versions. The guide is based on the Free

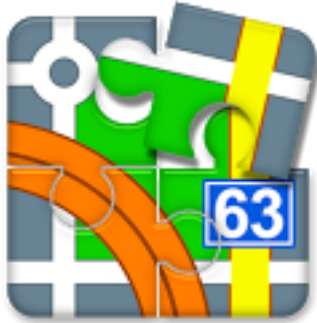

After reading this guide you should be able to:

1. Record a track

version.

- 2. Collect waypoints (and data) along your track
- 3. Collect photos along your track
- 4. Share your data

### Explore the App Layout:

Once you have downloaded Locus to your phone or tablet, take a minute or two to explore the various tools and menus the app offers.

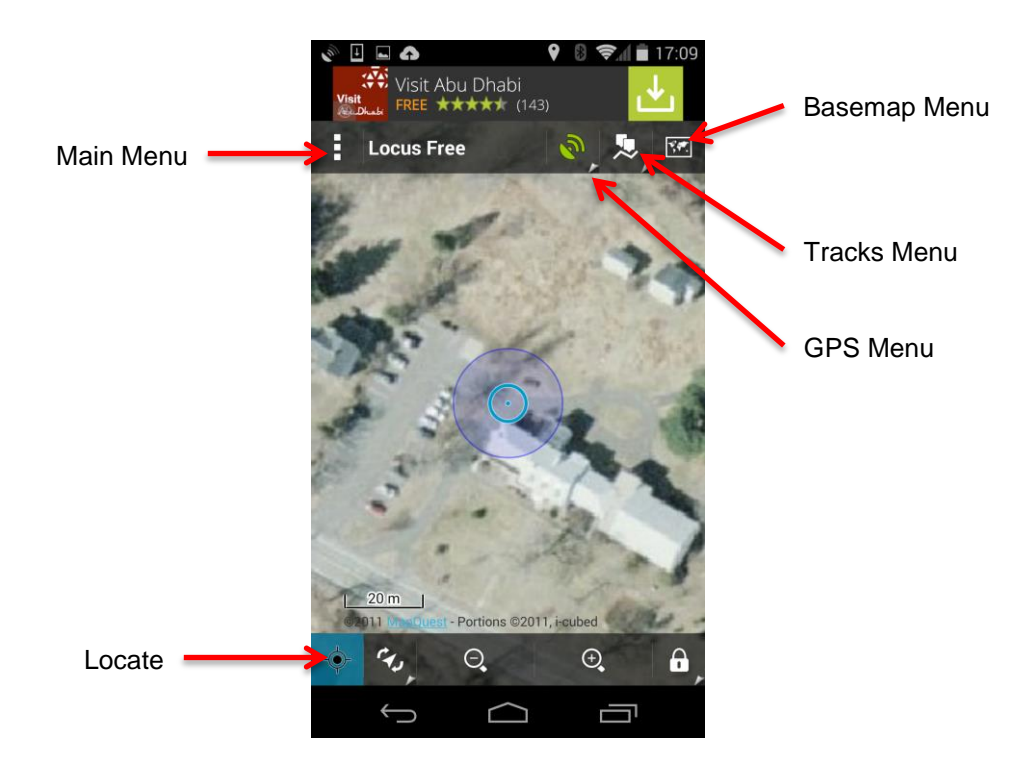

Tap on the Basemap Menu and explore your options. Note that in addition to the standard basemaps that come with the app, you can load your own basemap files, or connect to a web map server (WMS).

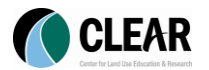

### Recording a Track & Collecting Waypoints:

#### Start Recording a Track

- Ensure the GPS is on. The GPS Menu is green when it is on. Tap the icon  $\mathbb{Z}^{\mathbb{Z}}$ to turn the GPS on and/or check the strength of your signal.
- Center the map on your location by **tapping on the Locate icon** (bottom  $\overline{a}$ left corner of screen).
- **Tap** the Main Menu icon **H** (Top left corner of screen).
- On the Main Menu screen, tap More.

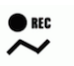

⇨

- On the More screen, tap Track record.  $\overline{a}$
- The Track Record screen will appear.  $\overline{a}$
- To customize the track, **tap the tools icon**. In the tools  $\overline{a}$ menu, **select settings**. Note that you can change the track color, the distance & time intervals between points, required accuracy of GPS signal, and other features.
- To begin recording your track, **tap the Green record button**.
- To close the Track Record screen, **swipe your finger to**   $\overline{a}$ **the left** across the screen.

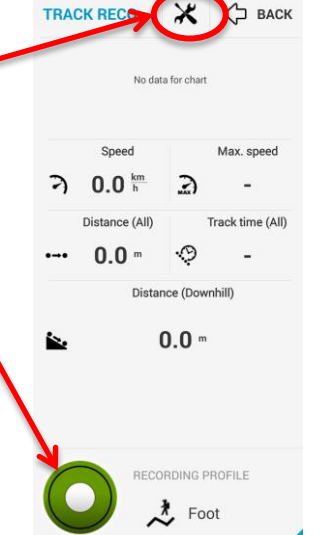

 $\mathcal{C} \sqsubseteq \square$ 

#### Add Waypoints to Your Track

Waypoints are locations you wish to save information about along your route.

To add a waypoint, **tap the green "REC" tab** (lower left edge of screen). The Track Record Screen will open.

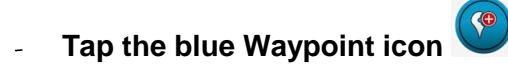

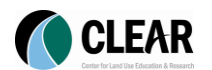

- **Select the type of point** you would like to add from the menu that opens (point, photo, audio, video). Note that you can add any of these media types to any waypoint so it doesn't really matter which you choose.
	- o For basic points:
		- **Tap on the icon t** to change the waypoint symbol.
		- **Tap on the default waypoint name** to change it.
		- **Tap on Description**, to jot down notes about the point.
			- Tip: Tap the microphone icon to dictate your description instead of typing it.
		- **Scroll down the screen and Tap Add another field** to add a website, phone number, or email address to the point.

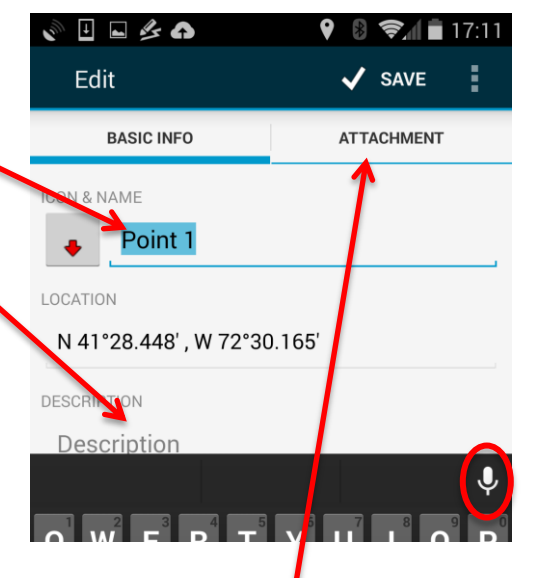

- You can also add photos, videos, audio recordings or documents to your waypoint. **Tap on ATTACHMENT**.
- **Tap on the plus sign to open the** attachment options and select the type of attachment you would like to add. You can add additional attachments by repeating this step.

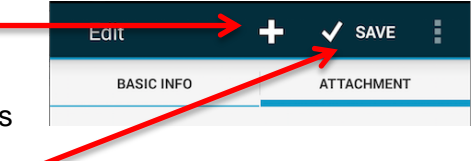

- When you are finished, **tap SAVE**.
- **Swipe your finger to the left** across the screen to close the Track Record screen.
- $\circ$  For photo, audio, or video waypoints the process is the same, but you will first access the phone's camera or microphone and then follow the steps above.

#### Save Your Track & Waypoints

When you have finished recording your track and collecting waypoints, **tap the** 

**Green REC tab to reopen the Track Record screen.** 

On the Track Record screen **Tap the red stop button** .

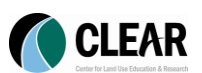

- Add a name & description to your track.  $\overline{\phantom{a}}$
- **Tap Save**.  $\overline{a}$

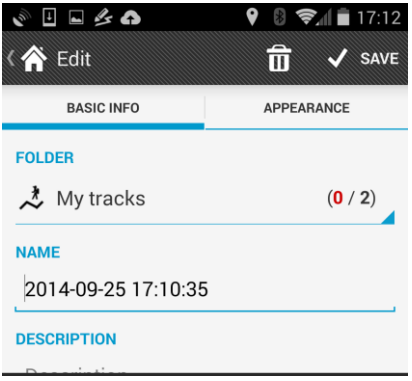

#### Share your Track & Waypoints

Locus Map has several options for exporting your track. It can export your data as GPS (.gpx), Google Earth (.kml/.kmz), CSV (spreadsheet), TCX, DXF, and OV2 files.

- From the main map screen, **tap the tracks icon** .  $\mathbb{Z}^{\mathbb{Z}}$
- **Tap Tracks** and then **My Tracks**.  $\overline{a}$

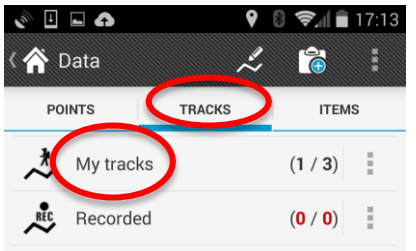

- Locate the track you want to export in the list  $\omega$ of tracks that opens and **tap the checkbox next to it**.
- **Tap the tools** menu (lower right corner).  $\overline{a}$

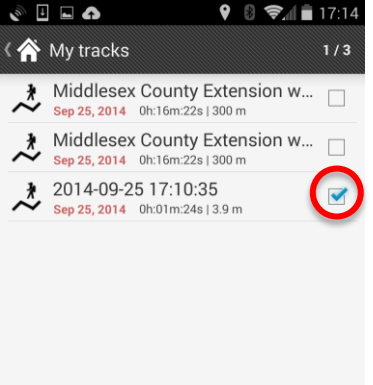

**Select Export** from the tools menu. $\overline{a}$ 

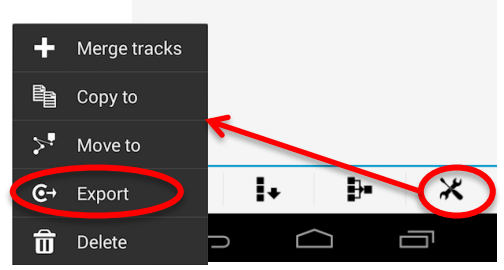

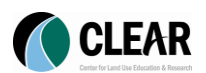

 $\blacksquare$   $\blacksquare$   $\spadesuit$ 

- The Export screen will open.  $\overline{a}$
- To select the file type, **tap on the**   $\overline{a}$ **export type**.
- Select your file type.
	- o For ArcGIS online, select GPX.
	- o For Google Earth, select KML/KMZ.
- **Check all of the options** under parameters.
- When you have finished, **tap EXPORT**. (Upper right corner)
- Locus Map will then prepare your  $\overline{a}$ file. Files with more photos, videos, etc. will take longer to process.
- When your file is finished, you will be given options for sharing your  $\overline{a}$ file. Unless your file is small, it is recommended you **select Google Drive**.
- Give your track a **title**, add your Google Drive **account information**,  $\overline{a}$ and select what **folder** on your drive you want to save it in.
- **Tap OK**.
- Your file will be uploaded to your Google Drive account. L,

#### Add your track to ArcGIS.com (Quick version)

- Download your track from Google Drive.
- Follow the directions from Exercise 1 page 29 for importing a GPX file into ArcGIS.com.
- a in Your photos will not be included in the GPX file. Load your photos to your Google Drive account and use their urls to add to your ArcGIS.com map.

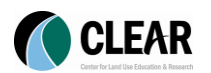

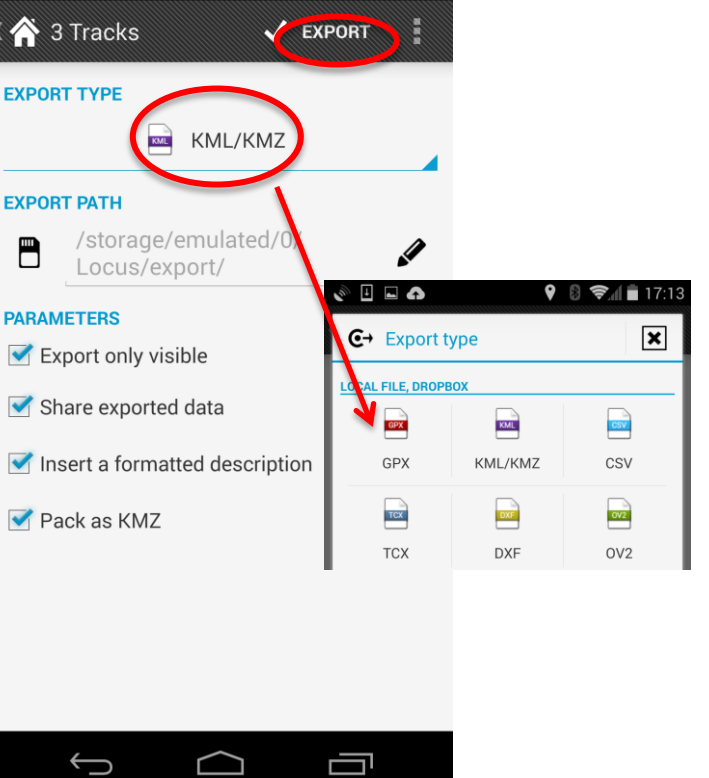

 $\bigcirc$  8  $\bigcirc$  17:13

Share Bluetooth L Drive Email  $\overline{\phantom{a}}$  Gmail  $|8+|$ Google+  $\mathbf{R}^{\bullet}$ Maps 鬼 Photos